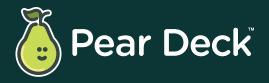

Your How-To-Handbook for 2023

## Pear Deck Playbook: A Step-by-Step Guide for Getting Started

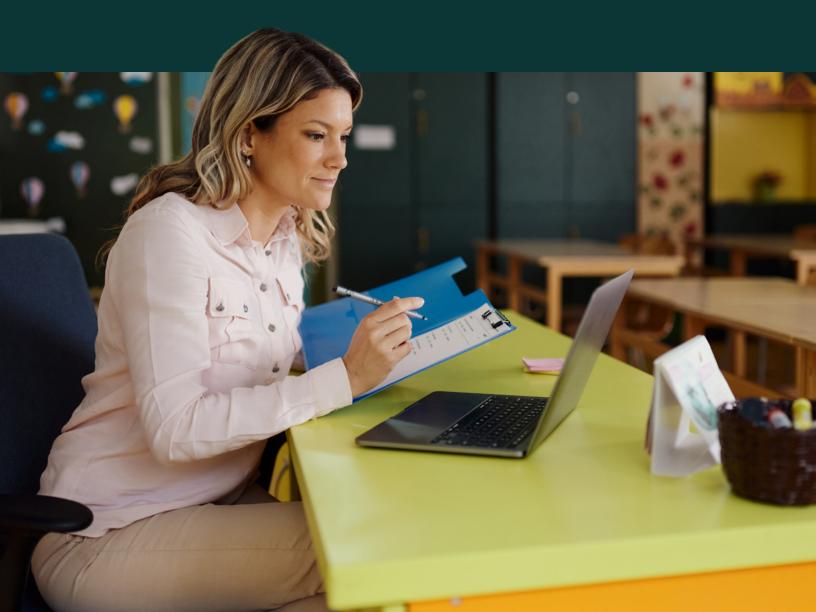

### Pear Deck How-To-Handbook

### A Step-by-Step Guide for Educators

| 3 |
|---|
| • |

| Getting Started                 | 4  |
|---------------------------------|----|
| Getting the Add-On              |    |
| Pear Deck Home                  |    |
| Content Orchard                 | 6  |
| Google Classroom Add-On         | 7  |
| Creating Your Deck              | 8  |
| The Sidebar for Creating        | 9  |
| The Template Library            | 10 |
| Adding Interactivity            | 11 |
| Adding Audio to a Lesson        | 12 |
| Accessing Audio When Presenting | 13 |
| Choosing Your Lesson Mode       | 14 |

### Student-Paced Mode......15

| Joining a Student-Paced Lesson  | 15   |
|---------------------------------|------|
| The Student View                | . 16 |
| Ending vs. Leaving Your Session | 17   |

### Instructor-Paced Mode ......18

| Joining an Instructo | pr-Paced Lesson | 18 |
|----------------------|-----------------|----|
| Presenter Controls   |                 | 19 |

### Teacher Dashboard ...... 20

| Using the Teacher Dashboard | 20    |
|-----------------------------|-------|
| Shared Teacher Dashboard    | 21-23 |
| Teacher Feedback            | 24    |

### Remote Instruction ...... 25

| After A Lessor   | n |
|------------------|---|
| Reflect & Review |   |

| Student Takeaways           | . 29- | 30 |
|-----------------------------|-------|----|
| Exporting Student Responses |       | 31 |

## Hello! Welcome to Pear Deck.

We're so excited to help you supercharge student learning. Designed to integrate with classroom tools you already know and use, Pear Deck makes it easy to connect with every student in class every day. But before you dive in, check out this helpful how-to guide to learn the details of getting started with Pear Deck.

Ready? Let's go!

### GETTING STARTED Getting the Add-On

Before you can unleash the power of the Pear, you'll need to pick up the Pear Deck add-on.

- From Google Slides, go to the Extensions menu and choose add-ons.
- Then, search for "Pear Deck" and add the Pear Deck add-on.

You'll be ready to create and present interactive presentations within Google Slides.

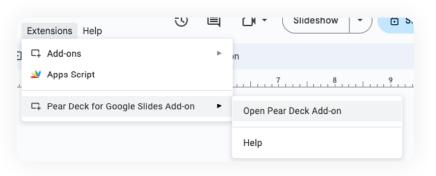

#### Teacher & admin tools 🛈

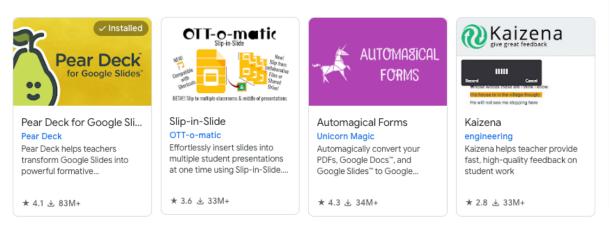

The add-on is tied to your Google Account, so you only need to install it once. You can access the tool across multiple devices as long as you're logged in. While this add-on is for presenters, it isn't needed for those participating in a Pear Deck Session.

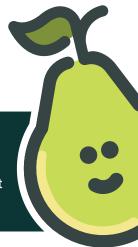

## GETTING STARTED Pear Deck Home

The Pear Deck Launchpad is where you can create a new Deck, launch a Session, continue a Session, or view a completed Session.

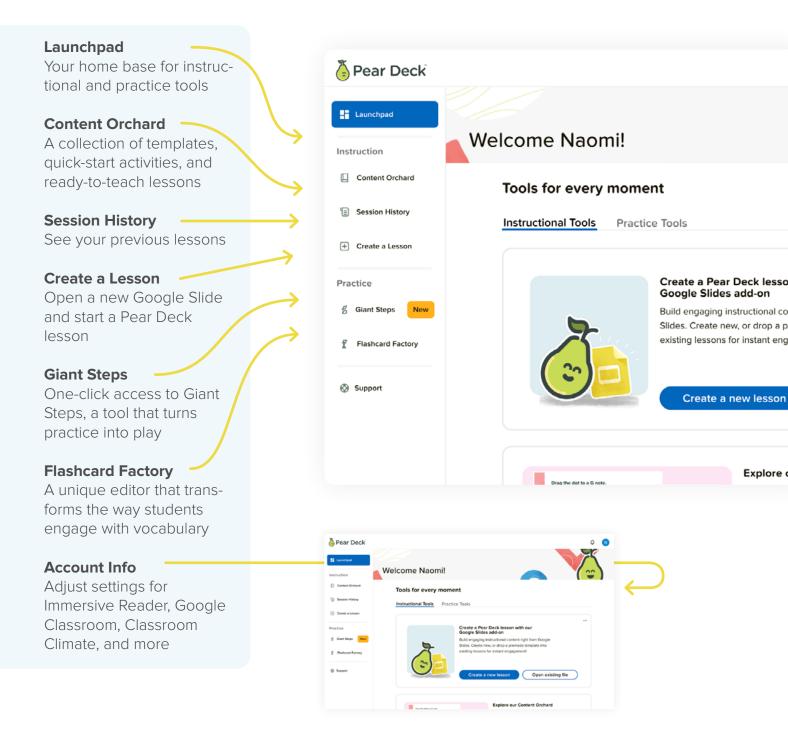

#### GETTING STARTED

### **Content Orchard**

Our growing collection of templates, quick-start activities, and ready-to-teach lessons is **accessible from the Pear Deck Launchpad**. Explore and download hundreds of free, customizable templates created by the Pear Deck team.

| 🏅 Pear Deck         |                                                                              |                                          |                                         | <del>.</del>                                |
|---------------------|------------------------------------------------------------------------------|------------------------------------------|-----------------------------------------|---------------------------------------------|
| Launchpad           |                                                                              |                                          |                                         |                                             |
| Instruction         | Content Orcha                                                                | rd                                       |                                         | · · · · · · · · · · · · · · · · · · ·       |
| Content Orchard     | Browse Content                                                               |                                          |                                         |                                             |
| Session History     | Public Library Dist                                                          | rict Library                             |                                         |                                             |
| + Create a Lesson   | Grade                                                                        | ✓ Subject                                | ✓ Category                              | ✓ Q Search                                  |
| Practice            |                                                                              |                                          |                                         |                                             |
| 종 Giant Steps New   | Next Gen Personal Finan<br>Empower your students with financia<br>Economics. | ICE                                      | urriculum for Grades 6-12 Personal Fina | nce, Financial Math, and See all            |
| 1 Flashcard Factory |                                                                              | Mark Start                               |                                         |                                             |
| 🛞 Support           | 5.1 Why Saving Is<br>Important                                               | 5.2 Building Your<br>Saving Habits       | 5.4 Open a Savings<br>Account           | 5.5 Power of<br>Compound Interest           |
|                     | NGPF: 5.1 Why Saving Is<br>Important                                         | NGPF: 5.2 Building Your<br>Saving Habits | NGPF: 5.4 Open a Savings<br>Account     | NGPF: 5.5 The Power of<br>Compound Interest |

Pear Deck collaborates with respected content providers like the Boston Museum of Science, Newsela, EVERFI, PBS NewsHourClassroom, and Flip to create lessons and activities that help students express ideas, build a classroom culture of curiosity, and dive deeper into subjects of interest.

All Pear Deck lessons and activities support instructional best practices, like using real-time formative assessment, prompting critical thinking through discussion and debate, and driving metacognition.

The Content Orchard is always growing! Visit our library of ready-to-teach activities and lessons, ripe for the picking.

Please note: Currently, the Content Orchard on Pear Deck Home only supports Google Slides. Microsoft PowerPoint users can access the same templates on the Pear Deck website at peardeck.com/content-orchard.

## GETTING STARTED GOOGLE CLASSFOOM Add-On

Transform lessons into active learning experiences in one seamless environment.

With the Pear Deck for Google Classroom Add-on, you can create interactive lessons, control the pace of instruction, view student work in real time, and provide individual feedback directly within Google Classroom. With single sign-on, students can join the lesson without a code, manage assignments, and review their work for extended learning. It's the magic of Pear Deck in a tool you already know and love!

Pear Deck for Google Classroom Add-on is a Pear Deck Premium feature. To get started, contact your admin to have them install the add-on from the Google Workspace Marketplace.

#### How It works

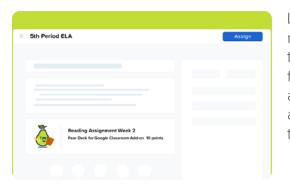

Log in to Pear Deck and choose to create a new Pear Deck lesson in Google Slides to add to your Google Classroom, or select an existing file from your Drive and attach it to your assignment. When your lesson is ready to be assigned to students, select 'Confirm lesson' then 'Assign.'

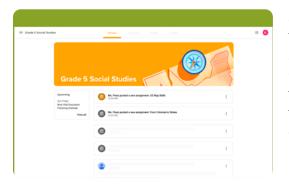

Simply assign the lesson, which will appear for the assigned students in their class stream. Students can join the Session directly from Google Classroom without a code, walk through the Pear Deck lesson, and respond to each interactive slide. When students have completed the Pear Deck lesson, they will be prompted to turn in their assignments.

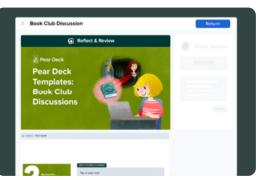

You can then review and assess Session materials and offer personalized feedback directly from Google Classroom.

### GETTING STARTED

### **Creating Your Deck**

Now it's time to create! There are two different ways to create an interactive slideshow with Pear Deck.

#### Option 1: Open add-on in Existing Slide

In Google Drive, find the slide file you want to work with or create a new one.

Once in the file:

- 1. Open the extension menu
- 2. Choose Pear Deck
- 3. Open the add-on

#### Option 2: Create a New Deck from Pear Deck Home

From Pear Deck Home, click on the option to create a lesson. This will create a new slide presentation where you can open the add-on.

Note: The presentation is created in the Pear Deck folder in Drive.

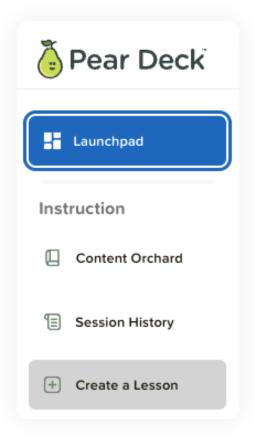

Slideshow

Open Pear Deck Add-on

0

U

Extensions Help

🔰 Apps Script

Pear Deck for Google Slides Add-on

Add-ons

►

r M

Help

#### GETTING STARTED

### The Sidebar for Creating

The sidebar has four different sections you can use while creating your Deck.

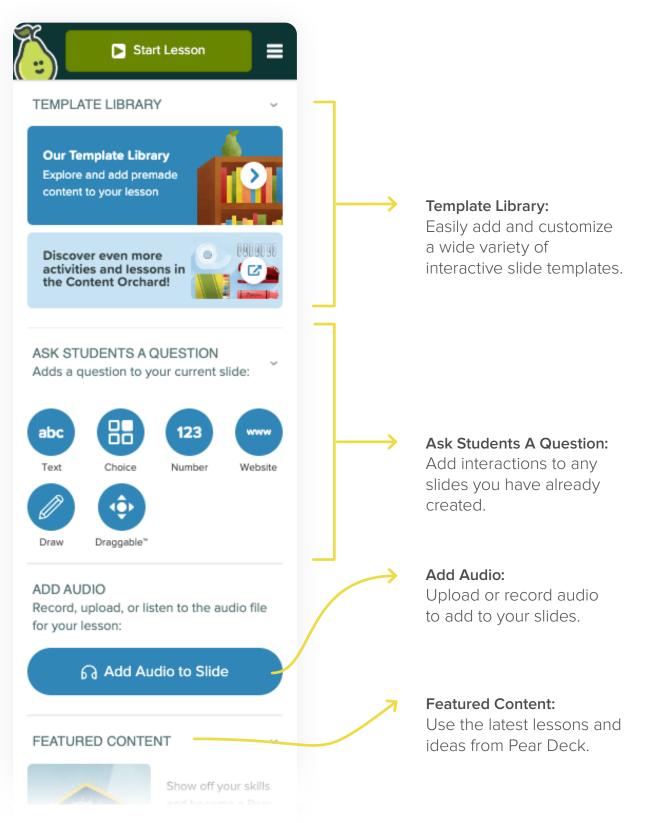

## GETTING STARTED The Template Library

The Template Library is the easiest place to start if you already have a set of slides and want to build active learning strategies by adding these template slides to your presentation.

The Template Library has three sections: Lesson Builder, Learning Development, and Subject Areas. When adding interaction to your instruction, it's important to think about the purpose of this action. These curated categories will help you add the right task at the right time to your lesson.

You can also access the Content Orchard from here for templates, quick-start activities, and ready-to-teach lessons.

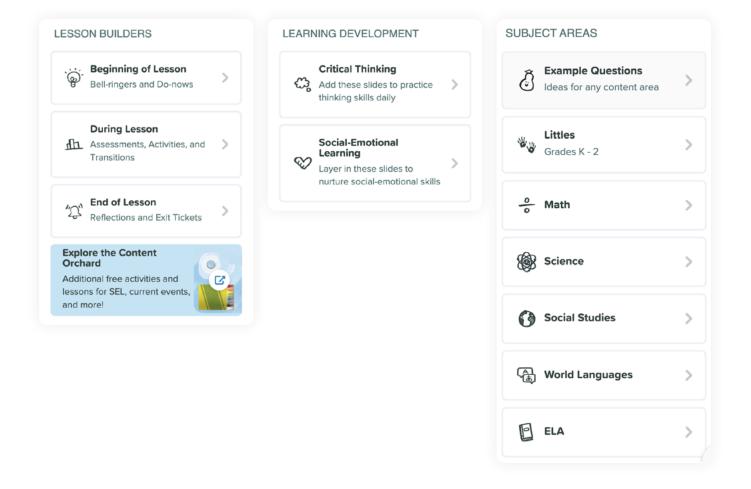

### GETTING STARTED

### Adding Interactions to Existing Slides

The templates in the library are just the tip of the iceberg. If you're ready to move beyond templates, add interactions to slides.

Simply select the type of interaction you want to add to the current slide.

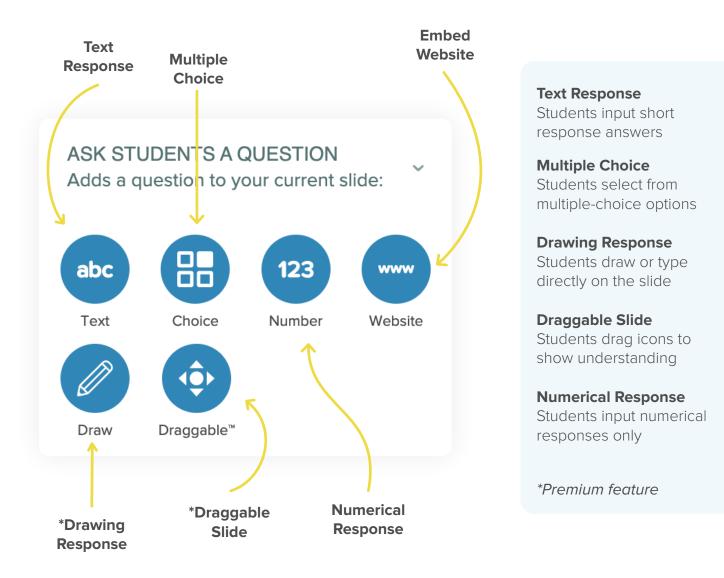

### GETTING STARTED Adding Audio to a Lesson

Along with images and video, adding audio to Pear Deck slides increases the accessibility of your lessons. Record audio live or upload audio in just a few steps. The student can then access audio in both Student-Paced and Instructor-Paced Mode.

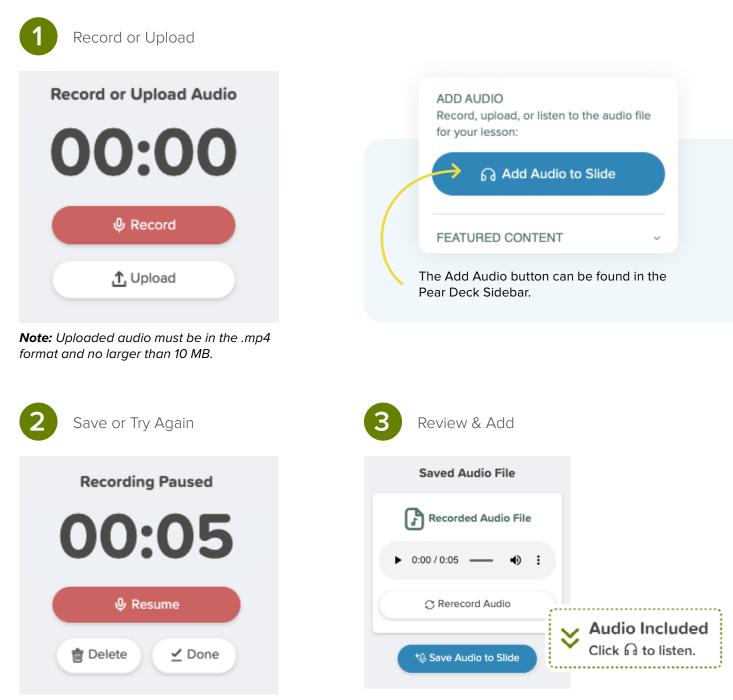

Once audio is added, the Audio Included banner will appear on the slide. Edit the size or placement as needed. Deleting the banner will remove the audio. **GETTING STARTED** 

# Accessing Audio When Presenting a Lesson

In Student-Paced and Instructor-Paced Sessions, students select the audio icon to access the Play Audio menu.

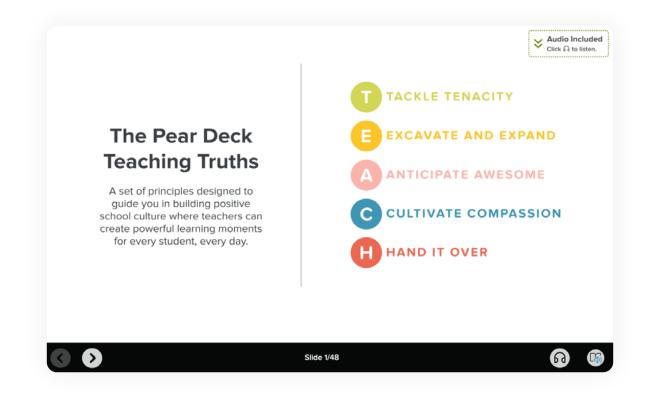

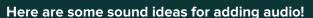

- Verbal instructions for increased access
- Provide answer to question on slide
- Provide pronounciation of new terms
- Expand upon text provided in slide
- Keep your audio under 3 minutes per slide

#### GETTING STARTED

### **Choosing Your Lesson Mode**

With Pear Deck, you can run a lesson in Instructor-Paced or Student-Paced Mode. The mode can be changed at any time during a lesson based on the instructional needs of the slide, regardless of the mode in which it was started.

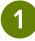

### Student-Paced for Asynchronous Instruction

Pear Deck Student-Paced Mode allows you to get all the power of Pear Deck engagement even when students are working through lessons at their own pace. Use any of your existing lessons with Pear Deck interactivity, launch your presentation in Pear Deck, and then turn on Student-Paced Mode.

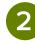

### Instructor-Paced for Synchronous Instruction

The most traditional use of Pear Deck is for whole class instructor-paced Sessions. In these Sessions, all students are on the same slide at the same time. The teacher controls the pace of the lesson and progression of slides. To be successful, this requires teachers and students to set up their screens to mirror what would be present in the physical classroom setting.

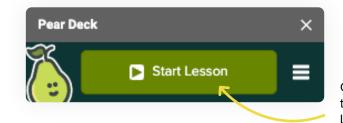

Click the Start Lesson button from the Pear Deck Sidebar to choose the Lesson Mode.

#### Choose Your Lesson Mode

You can always change this later.

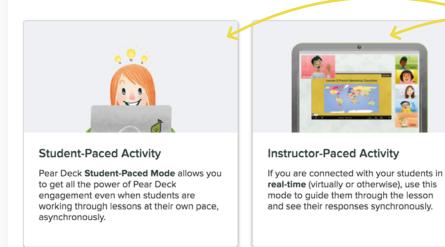

From the pop-up window, select a Student-Paced or Instructor-Paced Activity. Remember, you can change this setting at any time during your lesson.

#### STUDENT-PACED MODE

### Joining a Student-Paced Lesson

Once a Student-Paced Session is launched, the following will appear on the teacher's device, providing multiple ways to share the lesson with students. Once students join the lesson, they're free to navigate independently.

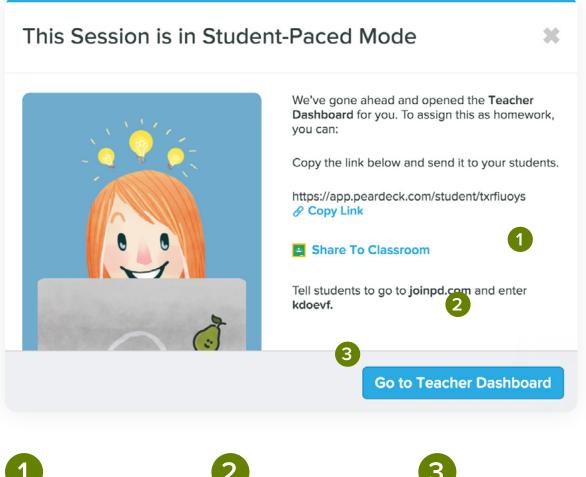

Teachers can copy a direct link to the Session and send it to students, or they can add it to an LMS or other location for students to access. Teachers can share the

lesson directly to Google Classroom for students to join. Students can navigate to joinpd.com and enter the unique six-letter code to join the lesson.

#### STUDENT-PACED MODE

### **The Student View**

In Student-Paced Mode, students can advance slides at their own pace. Each interactive slide has unique controls with which students can respond.

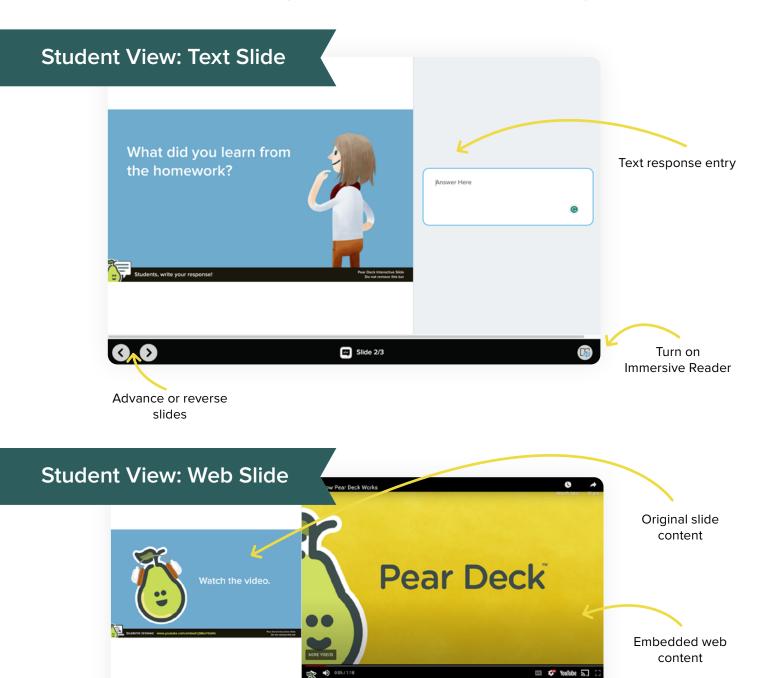

Slide 3/3

#### STUDENT-PACED MODE

### Leaving vs. Ending Your Session

Once an asynchronous Session is started, it is not necessary for teachers to leave the Session window open. You can leave the presentation without closing the Session and students can still access the Session. You can also end the Session for students whenever you're ready. When a Session ends, students can no longer access the interactive Session. Tell your students when you plan to close the Session during an asynchronous Session, so they have ample time to complete their lesson. There are three ways you can leave or end Sessions.

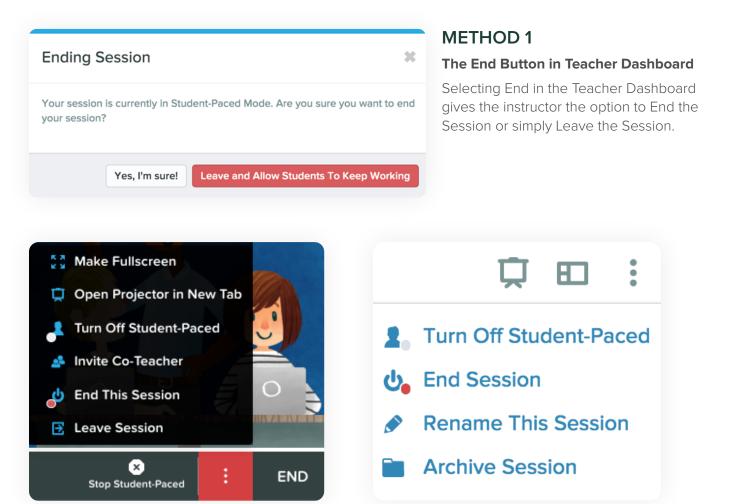

#### METHOD 2

### The More Actions Menu in Teacher Dashboard

In the More Actions (3-dot) Menu in the Teacher Dashboard, instructors can choose to leave the Session and preserve student access or end the Session for all.

#### METHOD 3

#### **Sessions Page**

If you have left a Session open in Student-Paced Mode, you can easily access the Teacher Dashboard for that Session from the Session Page in Pear Deck.

#### INSTRUCTOR-PACED MODE

### Joining an Instructor-Paced Lesson

Once an Instructor-Paced Session is launched, the following will appear on the projector view to assist students to join the lesson.

|          | joinpd.com                                                                              |
|----------|-----------------------------------------------------------------------------------------|
|          | 1 nfamdy<br>New Flashlights Always Memorize Determined Yards                            |
|          | Continue                                                                                |
| 7        | • 2 students connected 2 🗉 Invite Class 🔗 Give Students a Link 🗈 Open Teacher Dashboard |
| <b>R</b> |                                                                                         |

Pay attention to Peary's callout! It will tell you how many of your students have joined so you can begin your presentation with everyone ready!

It's a great idea to have your first slide be interactive so students can answer as others log in.

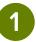

By navigating to joinpd.com, students can enter the unique 6-letter code to join the lesson.

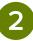

Teachers can share the lesson directly to Google Classroom for students to join.

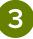

Teachers can copy a direct link to the Session and send it to students, or paste in an LMS or other location for students to access.

#### INSTRUCTOR-PACED MODE

### **Presenter Controls**

The Teacher Dashboard allows the teacher to have full control of the presentation in real time.

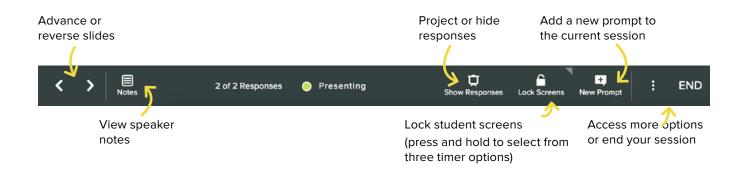

### Add a New Prompt

In Instructor-Paced Mode, add new prompts to your presentation on the fly! This helps you extend the discussion when a great question comes up, check in with students, or ask the same question again to collect new responses.

By selecting the New Prompt button in the Presenter Tools, you can add a new interactive slide from a variety of templates. When you select the Show Responses button, you will change your Projector View to show students' responses to the whole class. This will display students' answers anonymously and is a great way to show everyone's voice without putting anyone on the spot.

Need students to look at you or the Projector and not their screens? Use the Lock Screens button to prevent students from looking at and interacting with their own screens.

Creating a new prompt is a great way to have students express their understanding in a different mode. But it can also be a teacher's best friend when you forgot to add interaction to a slide in your lesson. Just hit new prompt and add the interaction you intended to without missing a beat.

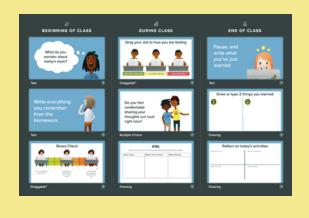

### Using The Teacher Dashboard

When running a live Session, the Teacher Dashboard allows the teacher to see individual student responses in real time. Student names are tied to responses on the Teacher Dashboard, but appear anonymous in the Projector View.

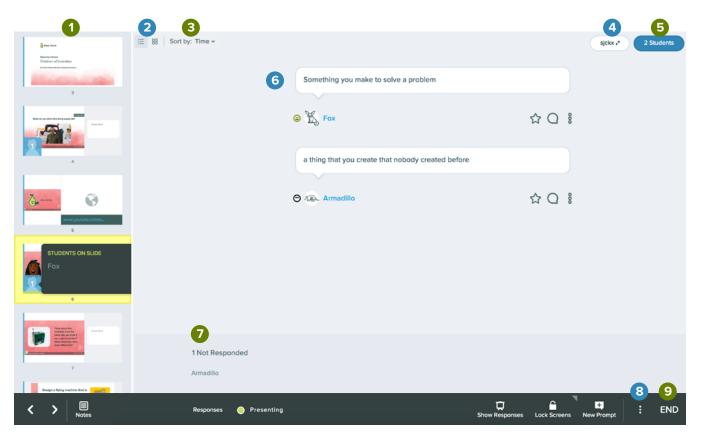

- List of slides in Deck; currently viewed slide is highlighted yellow
- 2 Response view control
- 3 Sort response control
- 4 Project Session login screen
- 5 View Student Roster
- 6 Live student responses
- Names of students who have yet to respond to this slide
- 8 More actions menu
- 9 End Session

### **Changing Response Layouts**

Whether attempting to view student responses on the Teacher Dashboard or share student responses on the Projector View, using the best response layout is a must to track and share student voice.

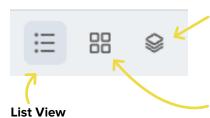

A single column view of

individual responses

#### **Overlay View**

All responses are combined into a single display to give a snapshot of all student work

#### Grid View

Responses are arranged in multiple columns so multiple responses can be viewed at a single time

### **Shared Teacher Dashboard**

The Pear Deck Shared Teacher Dashboard allows every educator in the learning environment to see and meet students where they are, increasing the likelihood that all students will actively engage and feel supported.

Teachers who are invited to the Shared Teacher Dashboard of a Pear Deck Session are granted the same controls as the host teacher, including:

- Reviewing student responses in real time
- Switching from Instructor-Paced or Student-Paced Mode
- Adding slide timers and locks
- Inserting new prompts
- Highlighting or hiding answers on the Projector View
- Providing feedback and comments to students with the Teacher Feedback
  feature

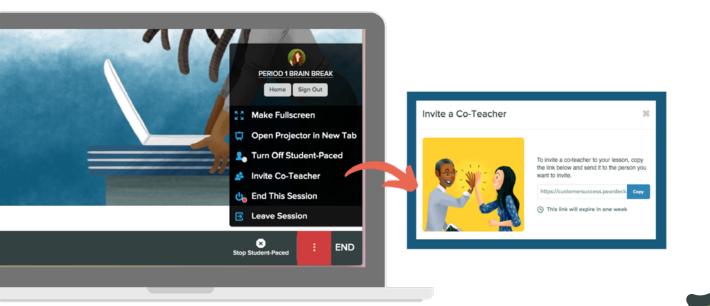

You can add as many co-teachers to a Session as you wish and revoke access at any time. It's important to note that both the host teacher and co-teachers must have Pear Deck Premium to use this feature. Educators new to Pear Deck can sign up to receive a free 30-day trial.

### Shared Teacher Dashboard continued

#### Invite a Co-teacher

When you invite co-teachers to your Session, you can still control the pace of the lesson. In Instructor Paced (Live) Mode, the presentation slides are synchronized, so if a co-teacher advances the slide on the screen, the slides of all co-teachers and students connected to the lesson will also advance. Everyone's screens are asynchronous in Student-Paced Mode, so if one teacher moves to the next slide, it does not change anyone else's screen.

- 1. Start a new Session, or open a previous one from your Sessions menu.
- 2. Open the Teacher Dashboard.
- 3. You can invite a co-teacher at any point during a Live Session. Get the co-teacher invitation link in one of two ways:
- 1 Go to the Navigation Bar and select the button with three dots. Then, choose Invite Co-Teacher.

OR select the Class Roster button.

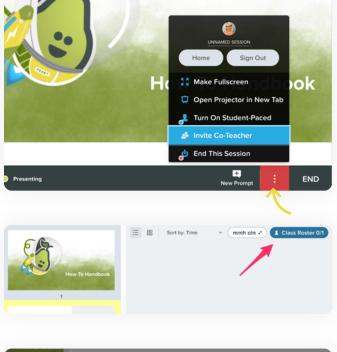

| $\mathbf{n}$ |          |
|--------------|----------|
|              |          |
|              |          |
| $\sim$       | <u> </u> |

In the roster, select the Teachers tab, then choose Invite Co-teacher.

| Classroom Roster | - 1                         | ×       |
|------------------|-----------------------------|---------|
| AVATAR NAME      | EMAIL                       | ACTIONS |
| Mary Alys Foutz  | main/factoring-spectrum.com |         |
|                  |                             | 2       |

### Shared Teacher Dashboard CONTINUED

- When the invitation window opens, you should see the Shared Dashboard link. Select the button to copy the link to paste and send (e.g., in an email, LMS, chats, etc.) to the colleagues you want to join your Session.
  - When another teacher joins your Session, you will see their account avatar in the top right corner of the Dashboard. Hover over the avatar to see their name. Open the Class Roster to see the complete list of teachers who have joined your Session.

When a co-teacher accesses the link, they'll see the following co-teacher confirmation screen if they are already signed into Pear Deck and have a Premium account:

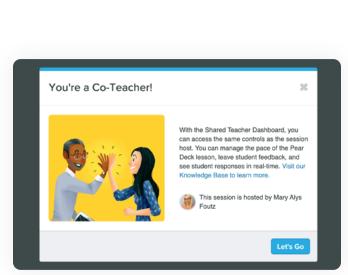

Invite a Co-Teacher

🗄 🔠 😂 Sort by: Time

**Student Responses** 

 $\times$ 

yin rwh 🔹 💶 Class Roster 0/14

To invite a co-teacher to your lesson, copy the link below and send it to the person

C This link will expire in one wee

you want to invite https://app.peardeck.co onses

### **Teacher Feedback**

Whether running a Session in Instructor-Paced or Student-Paced Mode, you can use the Teacher Dashboard to provide individual feedback to student responses while a Session is open. This feedback can be left for any type of response (Drawing, Draggable, Text, Number, and Multiple Choice). Students can view feedback when they log into the Session with the same Google or Office365 account.

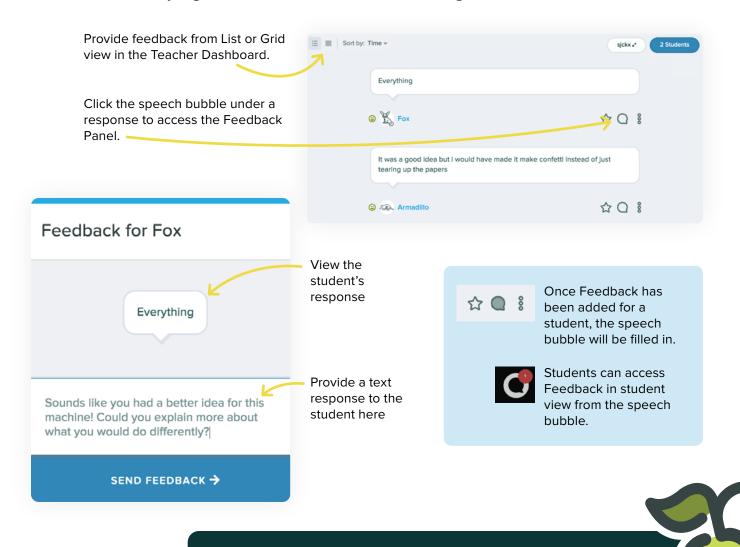

There's a big difference between grading and providing feedback. It might not be the best use of the teacher's time to tell each student that they got an answer correct. Good feedback may drive students to reexamine the thinking behind an incorrect or incomplete response. Teacher Feedback is a great way for teachers to connect with all students when they are asked to reflect on metacognitive processes, progress towards learning goals, or something as simple as what they did over the weekend.

## REMOTE INSTRUCTION Setting Up Screens for Teachers

| You are screensharing | Window 1<br>Sharing the window with Presenter<br>View in your video conferencing tool<br>will function like a projector in front<br>of your class. |
|-----------------------|----------------------------------------------------------------------------------------------------|
|                       | <image/>                                                                                                    |

### **Setting Up Screens for Students**

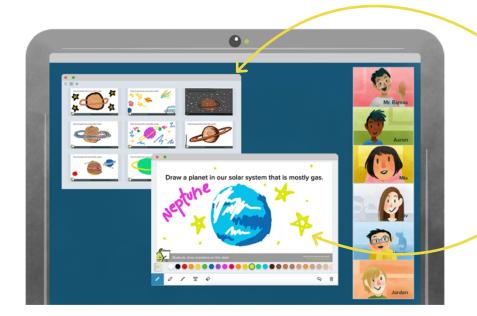

#### Window 1

Video conferencing tool with the teacher sharing Presenter View. This will function like the projector in front of the class.

#### Window 2

Student View in a separate window. This is where students will log in and respond.

### AFTER A LESSON Reflect & Review

With Reflect & Review, you can quickly move from a Live Session to an evaluation in a flexible environment. View a student's work holistically and prompt metacognition with Teacher Feedback for extended learning after the activity. Reflect & Review enables students to look back at the slide content from the Session, review their own responses to interactive Pear Deck questions, and view any Teacher Feedback they received during or after the Session.

You can access Reflect & Review as soon as you end the Session or later. When you end a Session, it is closed and automatically placed in Reflect & Review mode.

You can access Reflect & Review in three different ways:

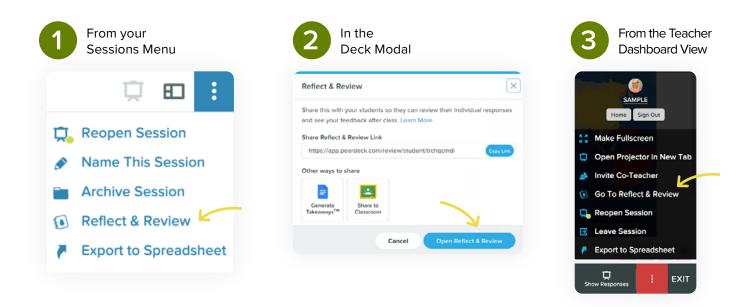

You can review individual students' work once you're in the Teacher Reflect & Review feature. On the Teacher Dashboard, responses are grouped by slide, but in Reflect & Review, you can select a student's name and view all of their responses from the Session holistically. You can also send students additional Teacher Feedback once you've had a chance to review their work.

#### AFTER A LESSON

### Reflect & Review CONTINUED

#### **Review Students' Responses**

In Reflect & Review, you can review one student's responses at a time.

Here's how:

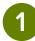

Open Reflect & Review.

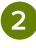

Select a student from the menu. Each student who joined the Session appears in the list.

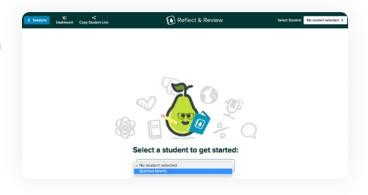

3

Scroll to see all of their answers. The slides are on the left and the corresponding responses on the right.

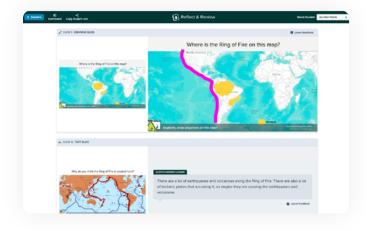

#### AFTER A LESSON

### Reflect & Review continued

#### Send Feedback from Reflect & Review

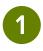

On an Interactive Slide, select *Leave Feedback*.

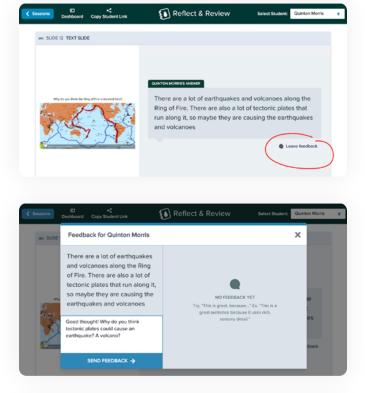

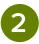

Type in your reply, then select *Send Feedback*.

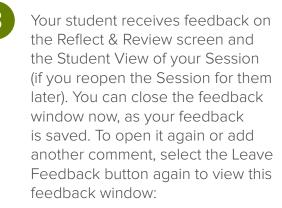

4

Share Reflect & Review with students by selecting Copy Student Link. Paste this link anywhere you'd like to share it. It's just one link to share with your class, not separate links for each student. When students click the link, they can only access their individual Reflect & Review.

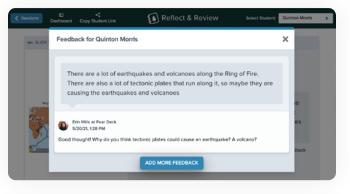

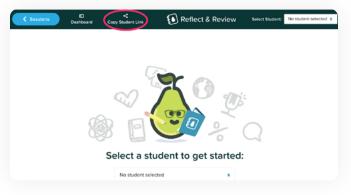

## AFTER A LESSON Student Takeaways

Student Takeaways (a Premium feature) are a notes document provided for your students as a Google Doc that lives in Google Drive. After you finish presenting your Pear Deck Session, you can choose to publish Takeaways for each student in the Session. You must end a Session to publish Takeaways.

### **Takeaways Quick Facts**

- In the Takeaway, students see each slide from the Deck and all of the answers they provided to your questions. They only see their answers, not the answers of their peers.
- The teacher has editing rights to each student's Takeaway. That means you can open a student's Takeaway and leave comments for them.
- Students also get space to type notes and reflect on what they learned.
- Each time you publish Takeaways, you get a Blank Responses Copy. You can share it with a student who missed class so they can work through the lesson!
- Takeaways can be published only once per Session, but you can run unlimited Sessions from Pear Deck.
- Turn on Student Takeaways from the Settings section of My Account.

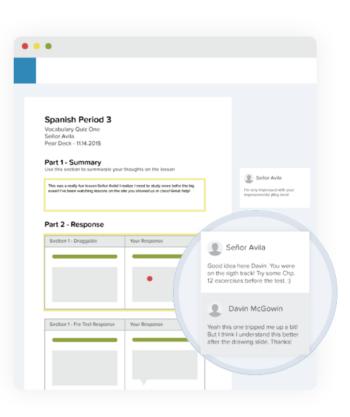

### Why use Takeaways?

They're great for:

- Student reflection
- Extending a lesson
- Providing a lesson to a student who has been absent from class
- Closing the feedback loop

#### AFTER A LESSON

### Student Takeaways continued

#### How to Publish Student Takeaways from a Session

When you are ready to end a Session, you can publish Takeaways.

| 1 | Select the End button, and a box<br>will pop up asking you to name<br>your Session.                                                                                                    | Ending Session × Enter a name for this session to quickly find and review these student responses later. Geometry                                                                                                    |
|---|----------------------------------------------------------------------------------------------------|----------------------------------------------------------------------------------------------------|
| 2 | After naming your Session, select<br>Save & End Session. A box with<br>options for you to share your<br>lesson with students will pop up.<br>Select Generate Takeaways, then<br>Publish Takeaways for this Session. | Cancel     Reflect & Review     Share this with your students so they can review their individual responses     Individual responses   Individual cancel   Share Effect & Review Line   Intro/rapp peardick.com/reviewi/student/trchqrcmd   Curry tils   Curry tils   Cury tils   Curry tils   Curr |
|   | Ready to Publish Takeaways for this Session?                                                                                                    | Cancel Open Reflect & Review          Charcel       Open Reflect & Review         Share Takeaways       *         Open Takeaways in Drive       *         https://app.peardeck.com/takeaways/102720726914924730342/trchqcmdi       Share to         Share to       *         Share to Google Classroom       *                                                                                                    |
|   | the Session is important<br>Session according to you                                                                                                    | be sent to your students, naming<br>for you and for them. Try naming the<br>ur block/period or for younger students<br>ample: Mrs. Smith's Class 2018).                                                                                                    |

### AFTER A LESSON

# Exporting Student Responses to a Google Sheet

#### **Exporting from the Sessions Menu**

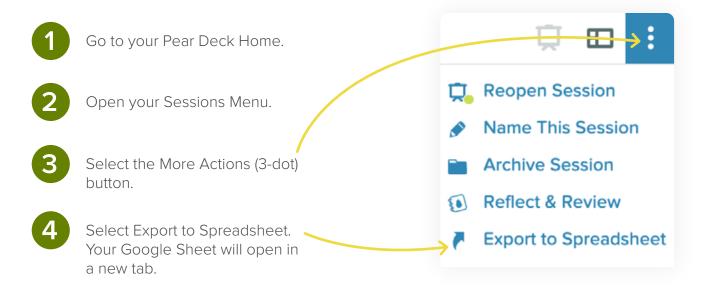

### Need a little extra help?

Visit the <u>Help Center</u> for questions and advice about getting the most out of Pear Deck.

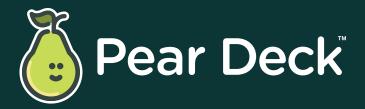

peardeck.com

- ✓ hello@peardeck.com
- ▶ youtube.com/peardeck
- ✓ twitter.com/peardeck
- facebook.com/peardeck
- instagram.com/pear\_deck